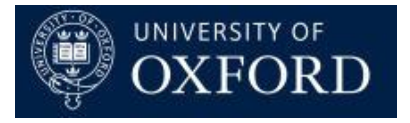

# **Travel Insurance and Registration System (TIRS)**

## Reviewing/Managing/Approving Applications

Version 1.0

### Contents

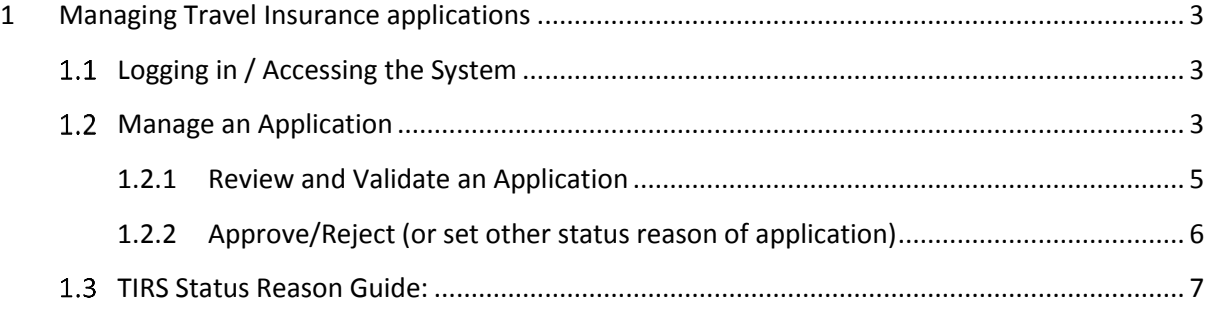

### <span id="page-2-0"></span>**1 Managing Travel Insurance applications**

#### <span id="page-2-1"></span>**Logging in / Accessing the System**  $1.1$

Access the system here: [https://production.dynamics.ox.ac.uk](https://production.dynamics.ox.ac.uk/) and log in with your SSO credentials.

The first time you log in, you'll see this screen: Hit the arrow next to fs.uas.ox.ac.uk and select

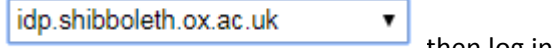

then log in with you SSO.

## Sign In

### fs.uas.ox.ac.uk

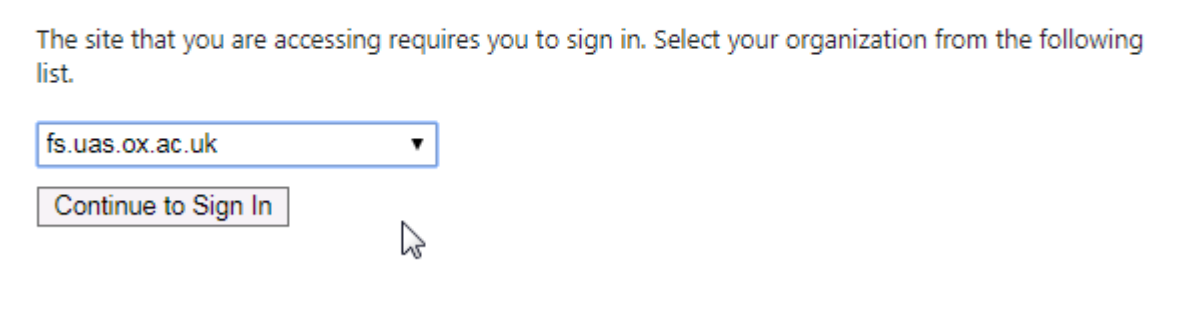

#### <span id="page-2-2"></span> $1.2$ **Manage an Application**

In many departments, it is the Travel Administrator's role to validate all information that has been entered onto a travel insurance application before a travel manager approves or rejects and application.

If the information is complete, at least in principle, then the "Travel Administrator Validated" field should be updated in readiness for the Travel Manager to make the final approve/reject decision.

Follow the steps below to validate and / or update the status reason of an application.

Select the application to be reviewed from the home screen; 'Applications' Section (see below). Either click the traveller name or double clicking anywhere in the row of the desired application. This will open the application.

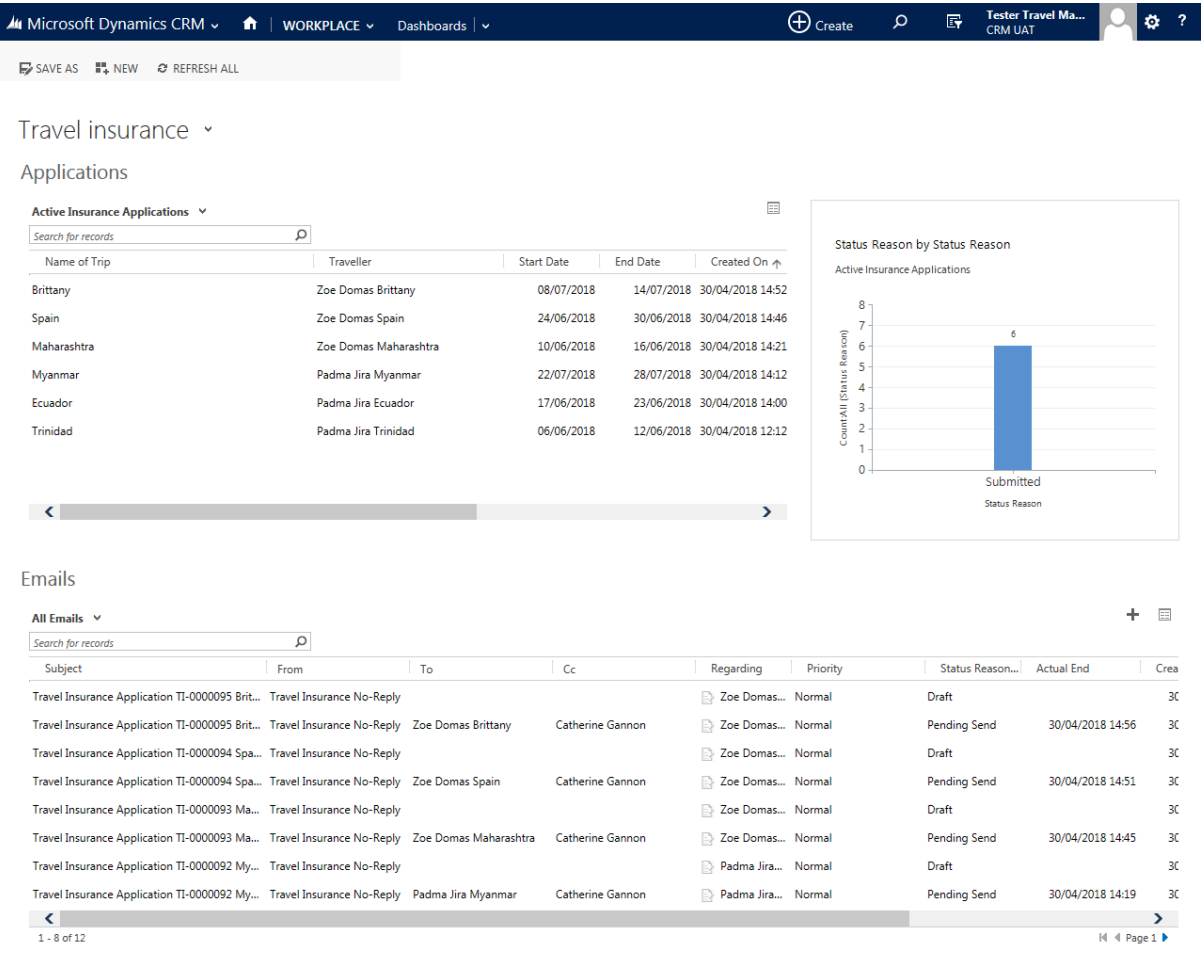

#### <span id="page-4-0"></span>**1.2.1 Review and Validate an Application**

If the business process in your department requires a travel administrator to review and validate an application prior to a travel manager approving or rejecting, follow these steps.

Open the application and scroll down to the Process Management and expand. If all is as it should be, set the 'Travel Administrator Validated' to 'Yes' and save. This will send an email to the travel manager notifying them there is an application for their review.

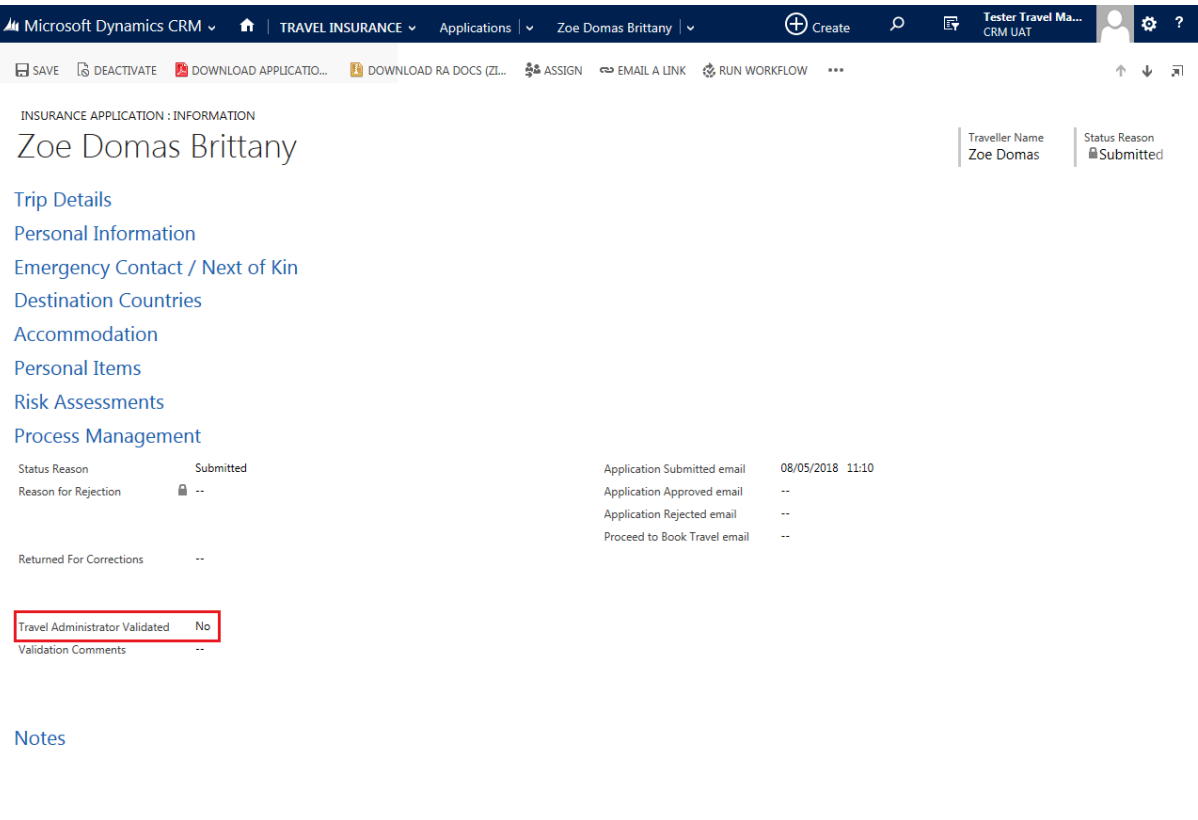

Active

unsaved changes  $\blacksquare$ 

#### <span id="page-5-0"></span>**1.2.2 Approve/Reject (or set other status reason of application)**

Once the application has been validated (if required), a travel manager can approve/reject an application.

Open the desired application and scroll down to the 'Process Management' section and expand.

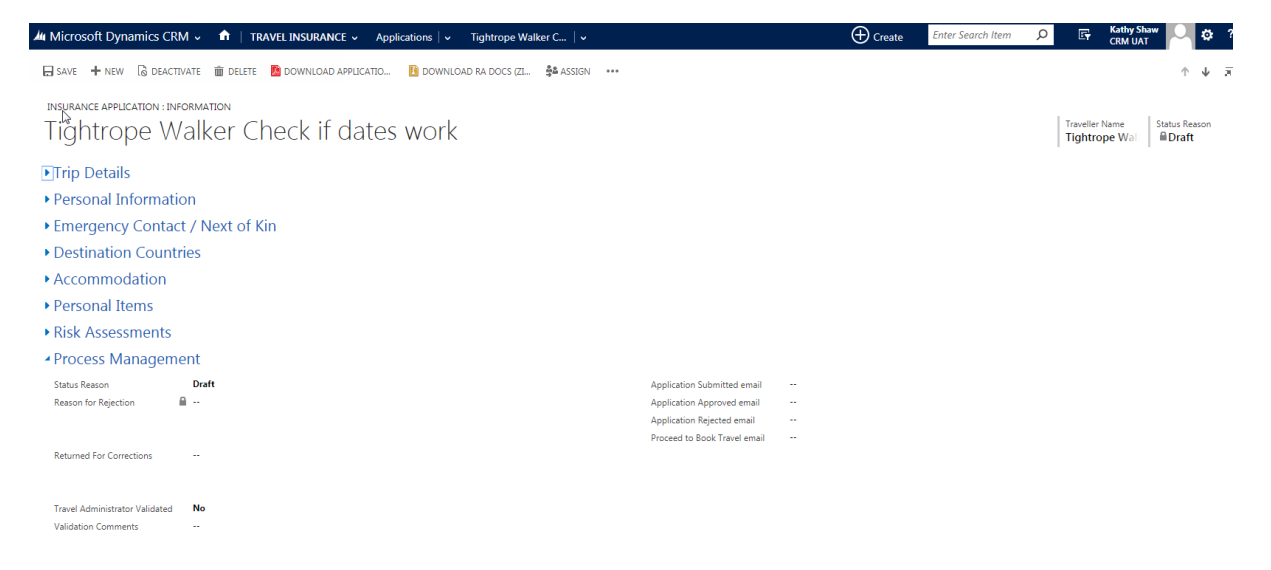

Set the Status Reason to the desired status. NB – only travel managers can approve or reject. Travel Administrators and Managers can set any other status reason. \*\* Do NOT manually enter any date fields in the Process Management section. These are populated by the system when the emails are generated.

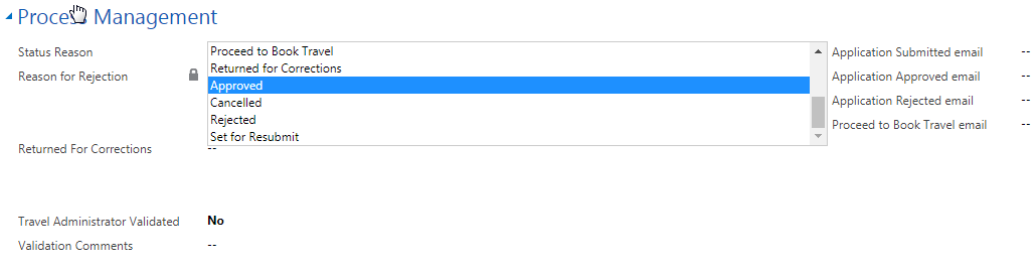

SAVE the application.

This will generate an email that will need to be sent manually. You can access the email from the dashboard (home screen), 'Emails' section. Refer to the 'TIRS – Email – Viewing an Editing' user guide which can be accessed from the TIRS project page here: <https://www.admin.ox.ac.uk/finance/insurance/travel/tirs/rollout/>

#### <span id="page-6-0"></span>**TIRS Status Reason Guide:**

The table below is a high level description of status reasons, how they are set and information on the email notifications:

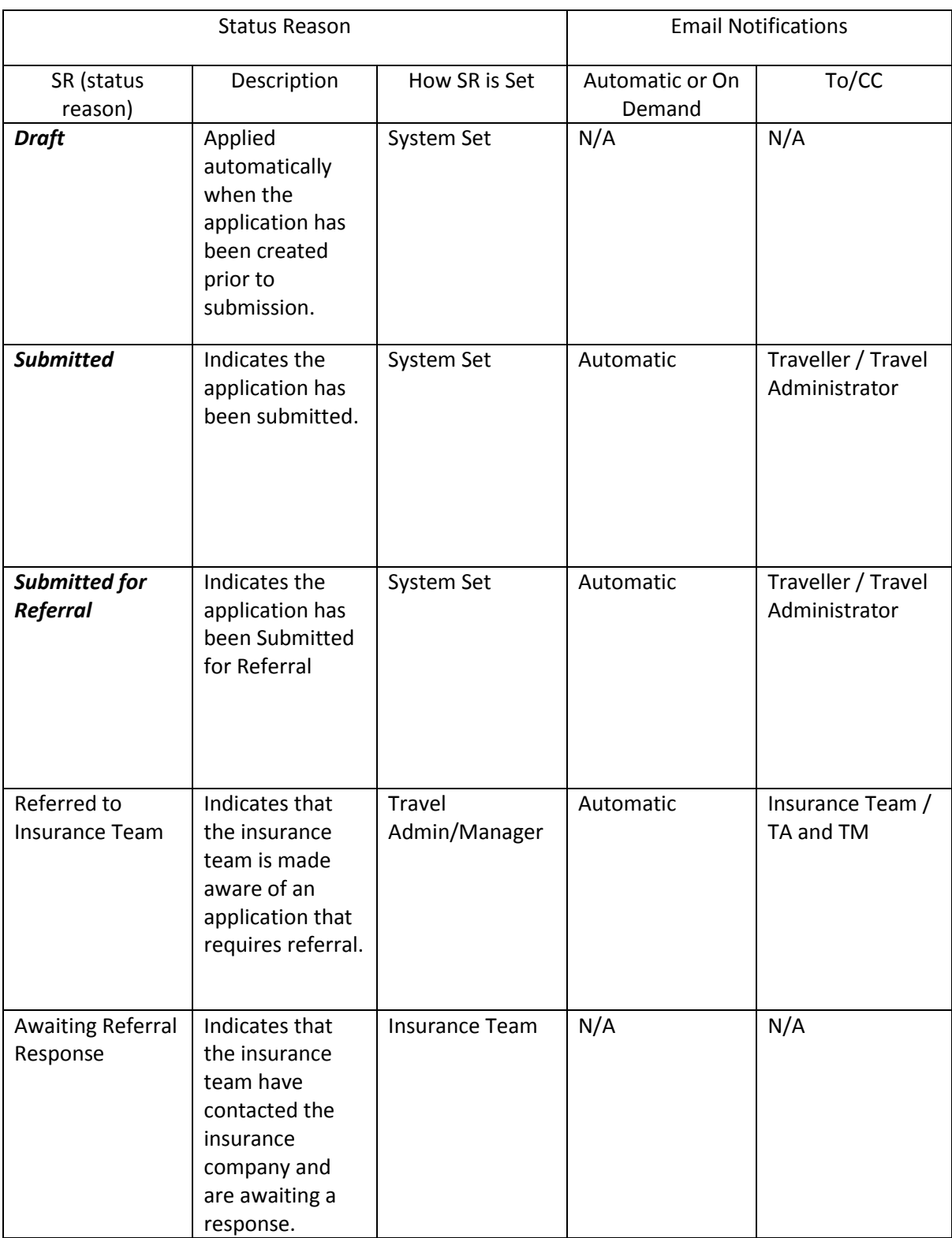

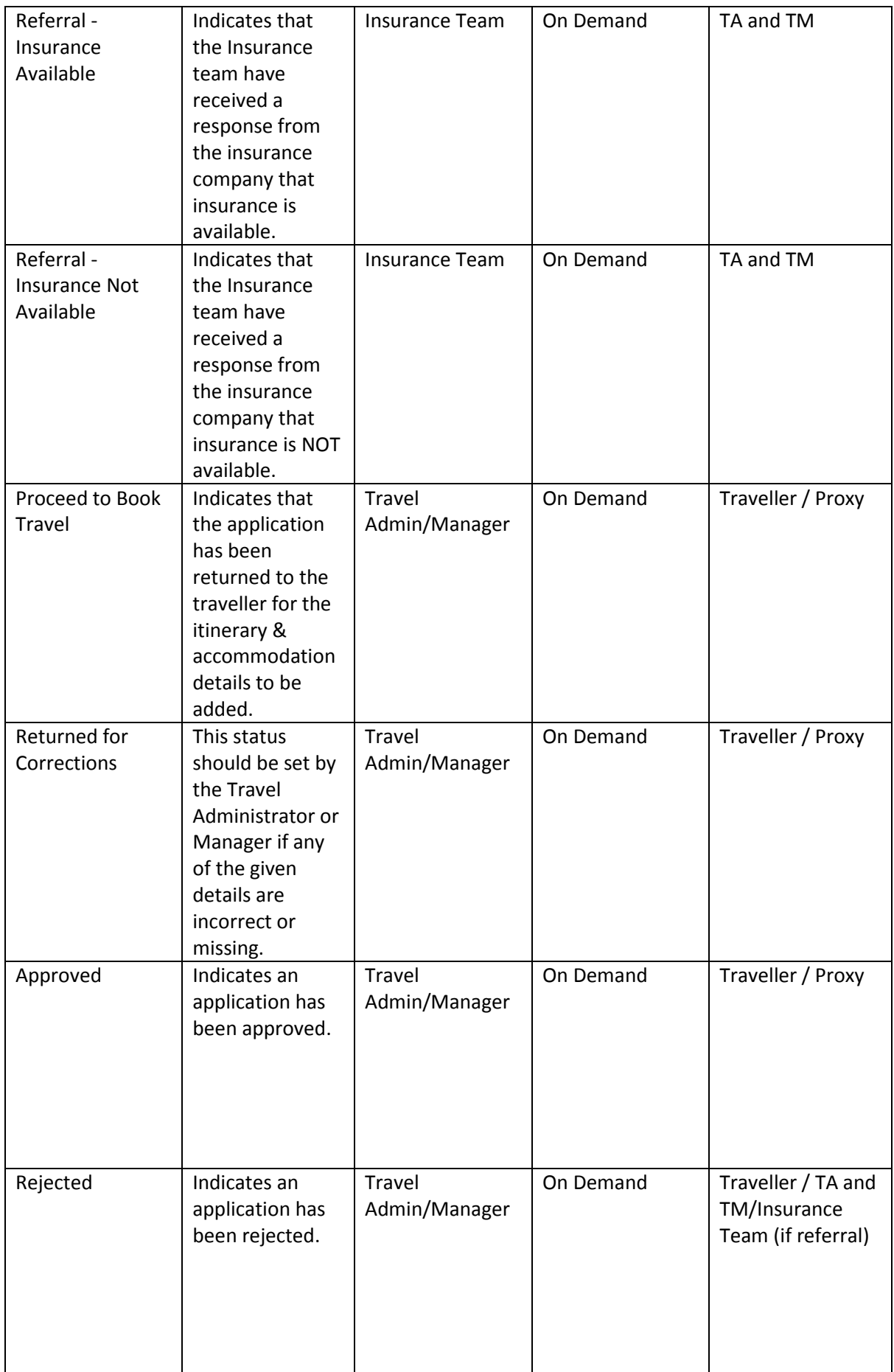

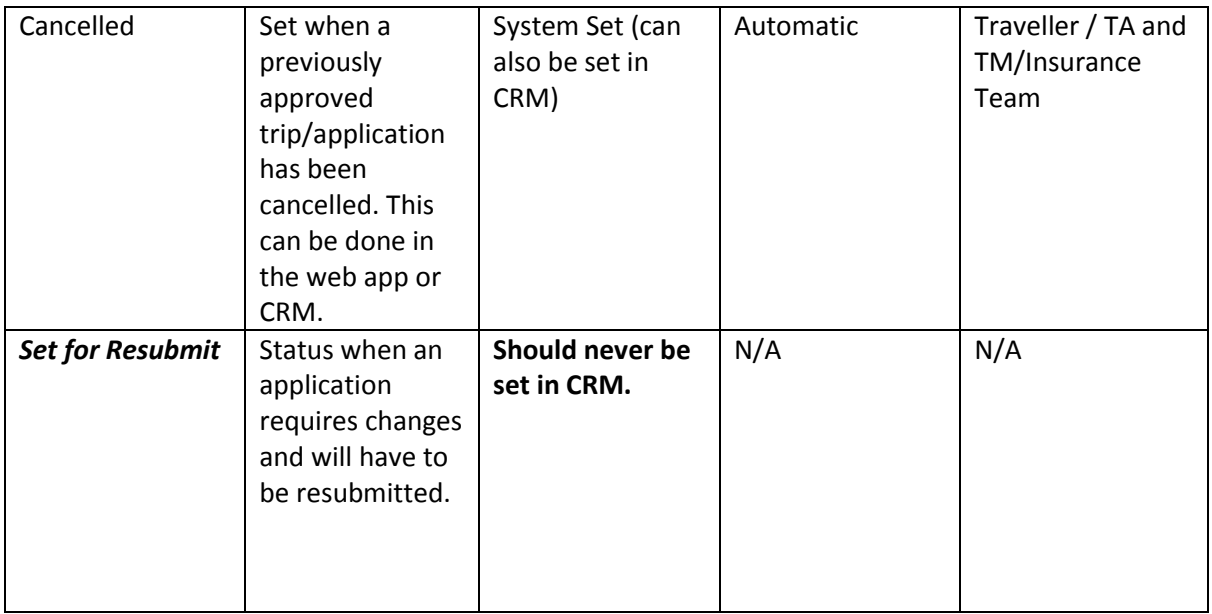